# Induction Single Tenant Guide Sentral Guide

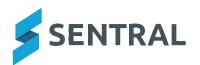

## Contents

| Sentral Induction                                       | 3  |
|---------------------------------------------------------|----|
| Sentral Login                                           | 4  |
| Sentral Setup – Areas to Complete                       | 5  |
| Server Management (non-cloud-based schools)             | 5  |
| TCP/IP Settings (non-cloud-based schools)               | 5  |
| Data Synchronisation                                    | 6  |
| Manage User Accounts                                    | 8  |
| Modify Access Levels                                    | 8  |
| Group Access                                            | 9  |
| Import Users (ONLY applicable for non-active directory) | 11 |
| Edit User                                               | 11 |
| Change User Passwords                                   | 12 |
| Outside School Access (non-cloud-based schools)         | 13 |
| School Information – School Details                     | 14 |
| School Information – Term Dates and Holidays            | 14 |
| School Information – Student and Staff Photos           | 16 |
| Lodge a Support Case                                    | 17 |
| Application Support                                     | 17 |
| Technical Support                                       | 19 |
| Suggestion                                              | 20 |
| Account Enquiry                                         | 22 |
| SMS Credit Top-Up                                       | 23 |
| FAOs for Help Centre                                    | 24 |

## **Sentral Induction**

## **Target Audience**

· Administrator Staff & Technician

#### **Content**

- A quick start guide to support the initial introduction of Sentral for Administration staff to be able to navigate through Sentral.
- · Review the Setup Area.
- Data synchronisation
- · Server Management (non-cloud-based schools)
- · User Management and permissions
- Outside School Access\*
- · School Details
- · Term Dates
- Student and Staff Photos

#### **Overview**

The Induction guides provides new schools with the required initial setup steps to achieve successful implementation of Sentral.

It is designed to educate a user at the school to be the Sentral Administrator and share that knowledge within the school.

The setup area is only accessible by administrators to ensure staff accounts are accurate and kept up to date, handling of permissions and school details.

The following prerequisites need to be completed:

- · Staff, student and roll class details are present
- External URL
- · Enrolments data has been entered
- · Timetable data has been entered and synced

## **Sentral Login**

 Open a web browser and go the address of your Sentral Server. E.g. https://schoolname.sentral.com.au

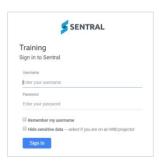

- 2. First time Login ONLY **username**:admin and **password**:admin. You MUST update this generic admin login to a unique Password. Once the initial setup is done, you are to use a personalised user account for audit purposes.
- 3. Next time: Enter your own Username and password.
- 4. Tick the checkbox to remember your username and to hide sensitive data if appropriate.

**Note**: Do not store your login password on your browser. Treat your Sentral password in the same way as you would for your personal bank account passwords/access. If you save your password in the browser ANYONE (students and staff) can login as YOU and affect changes to your personal records and classes.

5. If this is the first time logging into your personalised Sentral account, you will be taken to your Profile screen which enables you to add your own photo, change your email settings, setup 2 step authentication and provides you with information about your access level to Sentral.

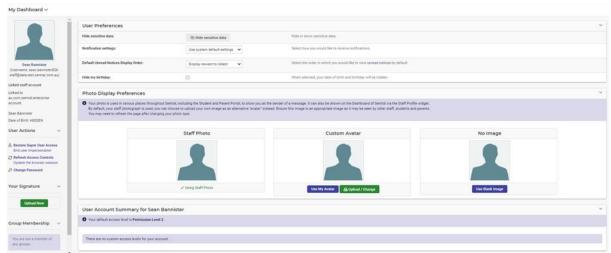

6. Click on the School Name and you will be taken back to the School Dashboard.

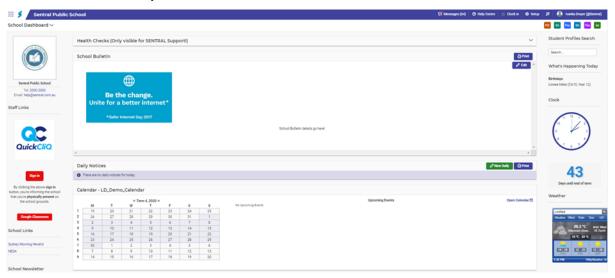

## **Sentral Setup – Areas to Complete**

1. From your Dashboard, click on the Sentral Cog Wheel to the far right -

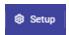

hand site of your Dashboard.

2.

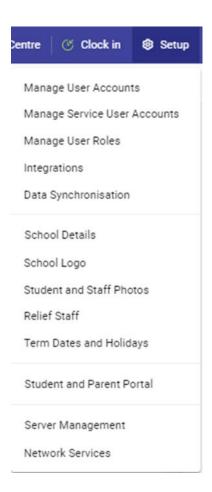

## Server Management (non-cloud-based schools)

- 1. Click on Trusted Networks.
- 2. Trusted Networks are the ranges that are considered "local" as far as Sentral is concerned and will have unrestricted access to Sentral applications.
- 3. Access from devices outside this range will be blocked unless you choose to disable this option. This is particularly desirable if your school is part of a wide area network that is shared by other schools.

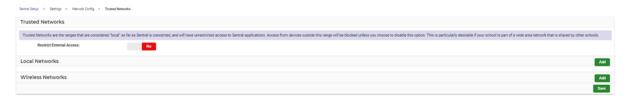

- 4. Select Yes to Restrict External Access to your network.
- 5. You can **Add** Local and Wireless Networks to your trusted list by clicking on the **Add** button in each panel.
- 6. Enter the IP address for the new network and the Subnet and click on the Save button.

## TCP/IP Settings (non-cloud-based schools)

- 1. Click on TCP/IT Settings.
- 2. The TCP/IP settings control Sentral's connection to the network. If you are in the NSW DET your proxy server should be ona 10.x.x.20 address on your local network.
- 3. If for some reason you ever need to change the IP address or other settings, it is done here.
- 4. Click the Apply Settings button when you have made your changes.

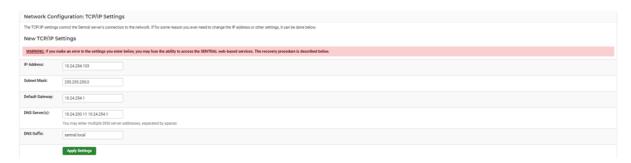

## **Recovery Procedure - If Something Goes Wrong**

1. If you become unable to access your SENTRAL server once the new TCP/IP address is configured, you can login at the console of your SENTRAL server and change these settings from there. To manually change the TCP/IP settings from the SENTRAL server itself:

- 2. Press Alt-F1 on the SENTRAL server to display a login screen
- 3. Enter the username setup at the Login: prompt, and press ENTER.
- 4. Enter the password setup at the Password: prompt, then press ENTER. The password will not be displayed as you type it.
- 5. From the menu, **type 1** and press **ENTER** to see what TCP/IP settings have been activated. Press **ENTER** to return to the main menu after identifying the error.
- 6. From the menu, type 4 and press ENTER to enter new TCP/IP settings.
- 7. Enter the new TCP/IP settings you wish to use.
- 8. Verify the settings are correct by pressing Y and then ENTER when prompted.
- 9. If you have any further problems, please contact Sentral for assistance by lodging a case.

## **Data Synchronisation**

- Go to Sentral Setup > select Data Synchronisation or click on Administration Data and select Data Source from the lefthand menu.
- The Sentral Data Layer allows Sentral applications to automatically import information from one or more sources using a suitable connector. Data Source defines which sources. Standard within Sentral, this data synchronise will automatically happen once a day, at 5:00am.

However, Administrators can manually sync data. Click on the **Synchronise Now** button (top right-hand corner of the panel).

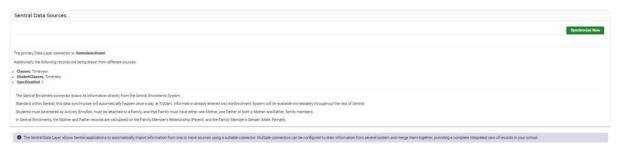

#### NSW 3Pi

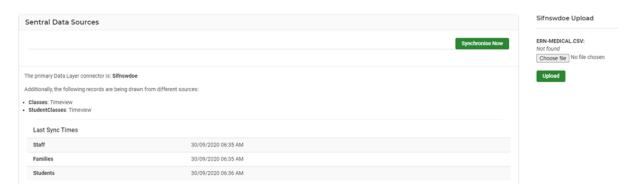

## Victorian Eduhub view

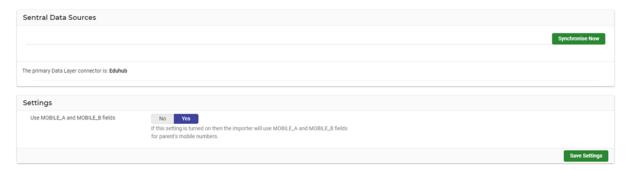

## Victorian Cases21 view (Eduhub is preferred)

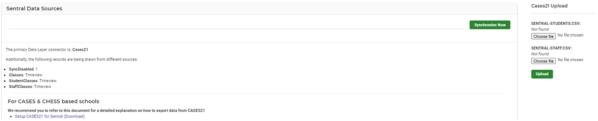

## South Australia (Edsas)

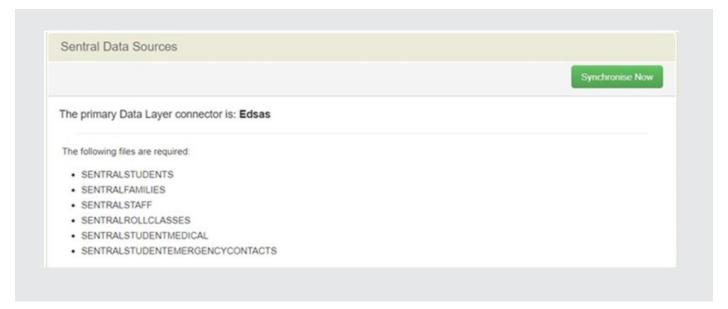

## **Manage User Accounts**

Sentral Administrators can manage the users (staff) within their Sentral system.

Administrators can:

- Manage Access Levels
- Modify User Details
- Change Passwords\*
- · Create New accounts
- Import and Merge Users
- · Modify notification setting

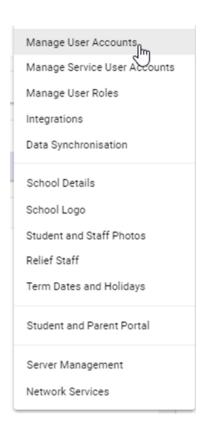

#### **Modify Access Levels**

1. Go to Manager Users.

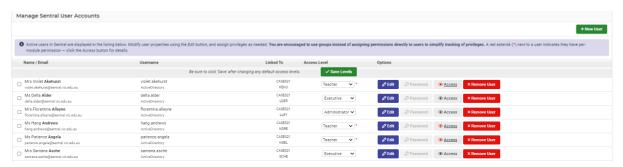

1. It is very important that a **Default Access Level** is set for each user, so we use the drop-down list to edit permissions.users.

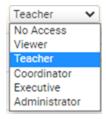

**Administrator:** access to all Sentral including the Sentral Setup Cog, School Dashboard and setup for each module. Access to Sentral Cog gives administrator access to setup the Student & Parent Portal.

Executive: Same as an administrator but no access to the Sentral Cog.

Coordinator: Can see and change data but not access Setup.

Teacher: Can see and change data relevant to their own classes. Viewer - Can see data but not change anything.

No Access: No access to Sentral or data.

- 3. Click Save Levels when done.
- 4. If you wish to increase the access level for a user for one or more modules, click on the Access Button.

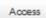

5. To increase the default access level of a user for any given module, click on the drop-down list associated with that module and select the appropriate user level from the list.

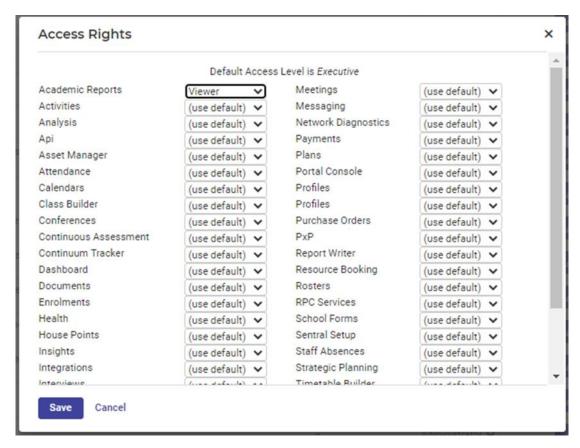

- 6. Click on the Save button when done.
- 7. The Red asterisk next to a username indicates individual access level has been given.

**Note**: You are encouraged to use groups instead of assigning permissions directly to users to simplify tracking of privileges. If you go with groups, this overrides individual access but ensure there is no conflict.

#### **Group Access**

 Click on Groups from the left-hand menu. Groups can be synced across from active directory or select Local Groups.

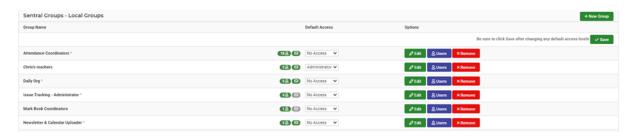

- 2. Click on the **New Group** button (top right of the panel).
- 3. Enter the Group Details and Default Access Level.

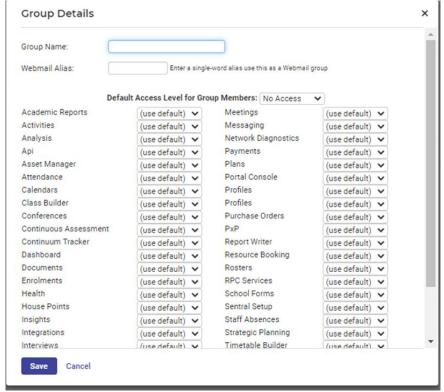

4. Add the Users to the Group.

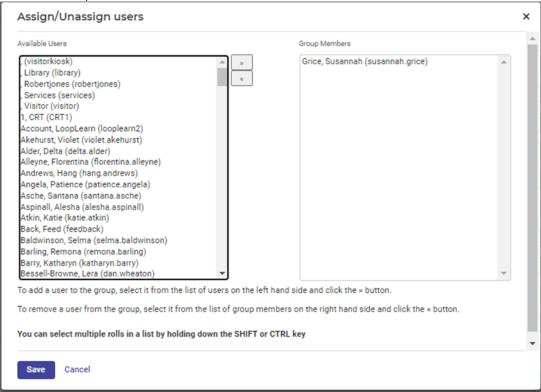

5. To add a user to the group, select/highlight a user from the left side and click the forward arrow » button.

NOTE: It is important to ensure there are no access levels clashed between a group account and those of an individual.

#### **Import Users**

Initially creates manual accounts - these can be renamed on import to match the provider's username if the school wishes to later integrate with another source such as Active Directory.

1. Click on Manage User Accounts > Import Users.

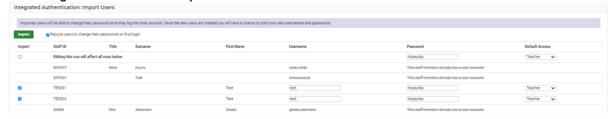

2. Imported users will be able to change their password once they log into their account. Once the new users are created you will have a chance to print your new usernames and passwords.

NOTE: Active Directory or DOE Portal accounts cannot change password in Sentral.

- 3. If there are no staff users already setup, then staff users can be imported directly from external admin systems. If a list of staff already exists, skip this first step.
- 4. To import all your staff put a tick in the top left-hand column under **Import** (this puts a tick in the check box against all your staff).
- 5. You can now set a default user level (i.e. teacher) and password for all staff. If you wish staff to be forced to change this password when they first login, tick **Require users to change their passwords on first login**.
- 6. At this stage you have now set everyone to teacher access, with the password 'payday' and the requirement to change their password when they first login.
- 7. Next, **Edit** the access levels and users as appropriate. For example, place anyone that needs elevated access, such as head teachers on executive.
- 8. Click on the Import button (top left of the screen). A list of users will then appear in Manage Users tab.
- 9. You can change name details, change their password, you can edit the access levels that they have for individual programs and you can delete them as users.

NOTE: Passwords must be 8 characters.

#### **Edit User**

Active users in Sentral are displayed in the centre of the screen.

1. To view and edit **User Details**, click on the **Edit** button aligned with the staff member.

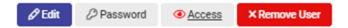

1. Certain Details will already be presented.

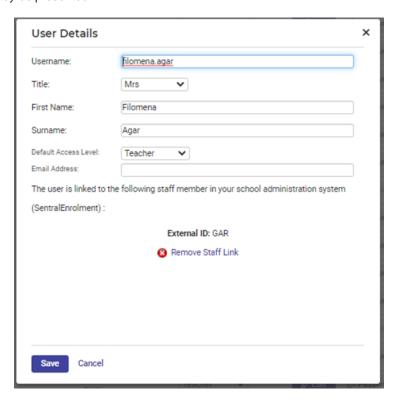

- 2. Set a title (English honorific) to their name too in case there are two people with the same or very similar names.
- 3. Modify any user properties and assign access privileges as needed. Add email address and link Staff.
- 4. Click on the Save button when done.
- 5. It is important that teachers' names be the same for consistency as this is how they will appear in Sentral modules.
- 6. You have the option to use title or not.
- 7. Edit ALL Uppercase surnames e.g. ALLPORT > Allport
- 8. **Remove Users**: We recommend NOT to remove users as staff are integrated into Sentral and your data layer source should reflect updates.

#### **Change User Passwords**

A user may forget their password and request an administrator to create a new one.

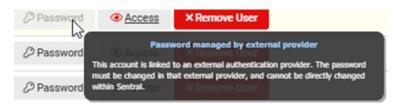

1. If the password is greyed out the accounts are linked to an external authentication provider.

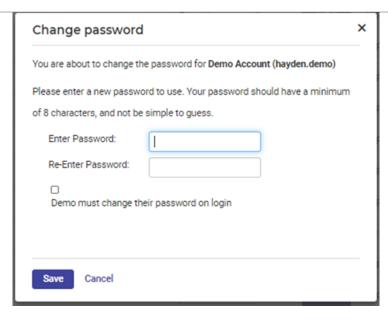

2. Enter a new password and tick the box for the user to change password on login.

Note: Passwords are required to be a minimum of 8 characters.

## **Outside School Access (non-cloud-based schools)**

1. Outside School Access (often called Reverse Proxy) lets you give access to some of the SENTRAL modules via your school's website.

Note: If you are a cloud hosted school this is no longer applicable.

Click on the **Outside School Access** menu item on the **Sentral Admin Setup** drop down menu and click on **Configure**.

- 2. There are 11 panels on this home page:
- Common
- School Admin
- Student Admin
- Finance
- Communication
- Attendance
- Scheduling
- Wellbeing
- Assessment
- · Insights and Learning
- 3. Scroll down to view each one.
- 4. You have the option of specifying whether your staff can access these modules externally or not.

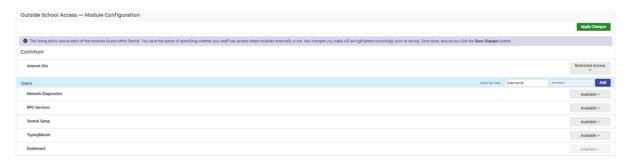

5. Select the module and click on button aligned to this.

Not Available: No access to this module outside of school IP.

**Restricted Access**: Nominate the staff who can access. **Available**: All staff can access this module via external URL.

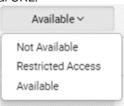

## **School Information - School Details**

1. Select School Details from the Cog Wheel.

The School Information screen displays.

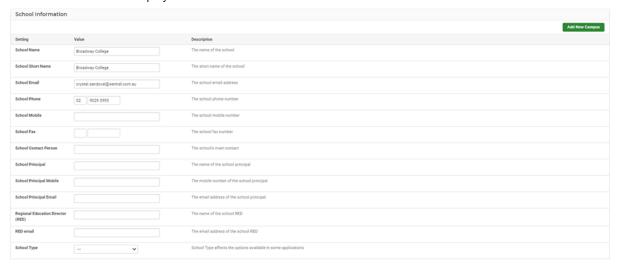

School details is where you have all your school information such as School name, principal name, school contact and address details and billing address details. This information flows through to different areas within Sentral and is important to keep this up to date.

2. Check all details are correct and click on the Save button

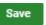

## **School Information – Term Dates and Holidays**

1. Select Term Dates and Holidays from the Cog Wheel.

The Term Dates and Holidays for the current year display.

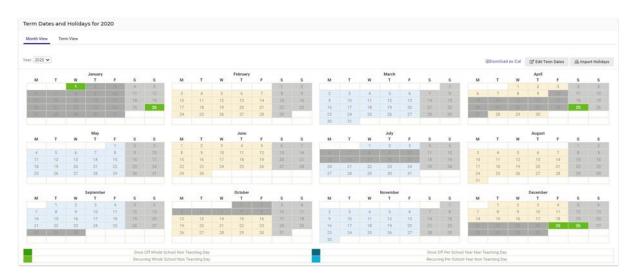

The Calendar is the reference database that the Attendance modules refer to in order to display school holidays, public holidays and special events. These recorded holidays and special events are registered in the Attendance records as a non-teaching day.

Administrators can modify these settings and add both recurring and one-off holidays to the system. Once a holiday is entered, the corresponding day on the attendance roll system is then grey-ed out.

If left incomplete, Attendance records that you import back to your government system will be incorrect and teachers may mark rolls for non-teaching days.

These calendars must be updated every year for accuracy.

2. To edit Term Dates click on the **button** to the right-hand side of screen. The Edit Term Dates displays.

@ Edit Term Dates

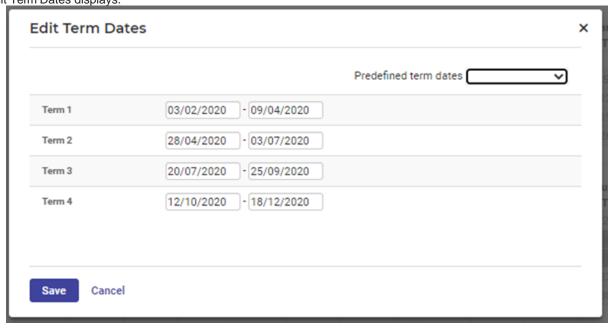

- 3. Select the dates from the calendar fields.
- 4. Click on the Save button.
- 5. To add a Holiday, Pupil Free Day or a special event, click on the specific date.

Save

A new window will appear for details.

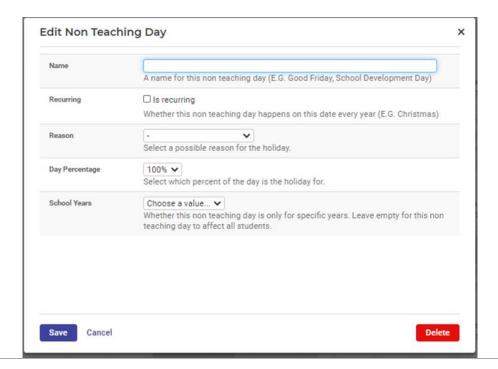

6. Enter text into the text fields, tick the toggle boxes and use the drop-down lists for your input.

7. Click on the green **Save** button.

Save

## **School Information – Student and Staff Photos**

This is where you can allow pictures of students and staff to be imported into your SENTRAL server and displayed in the relevant Sentral modules such as Reports, Attendance, Wellbeing etc.

Sentral looks for your photos based on your school administration system's **student ID** number.

Most school photographers will provide digital JPEG versions of student photos named in various formats.

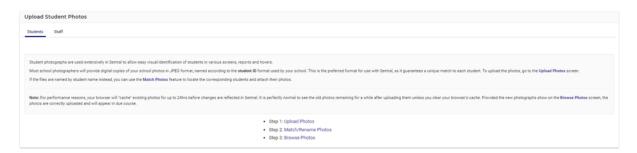

## **Lodge a Support Case**

If you require support for Sentral, you first must log a Support Request before you can phone for help.

To lodge a Support Request you need to access Need Help by clicking on the Help Centre widget.

Lodge a Case

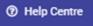

1. Click on the box Lodge a Case

The Log a Sentral Service Case screen displays.

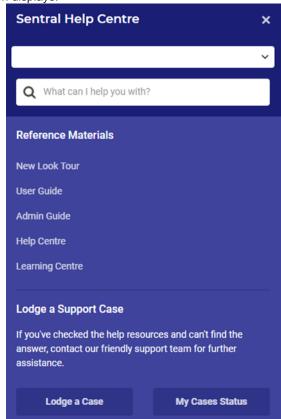

#### **Application Support**

Application Support is used for help with using Sentral or you are seeing an error.

- 1. Select **Application Support** from the Issue Type.
- 2. Click on Next > button.

## Log a Sentral Service Case Your School details and Sentral user information will be sent with this information automatically. All fields are mandatory. Is this a privacy, child protection or data security matter? • Yes What module is this about? All Modules What is the nature of your enquiry? I am getting an error message Something isn't working (but it used to) I tried but was having difficulties doing what I wanted I just need some help on how to do something Is this affecting your day to day activities? Yes, but I can make do or work around it Yes, and I cannot get past this Who is this affecting? Just me (username) Some of my staff/students/parents Everyone at the school

3. Select the options on the screen.

Note: all fields are mandatory.

4. Click on the Next > button.

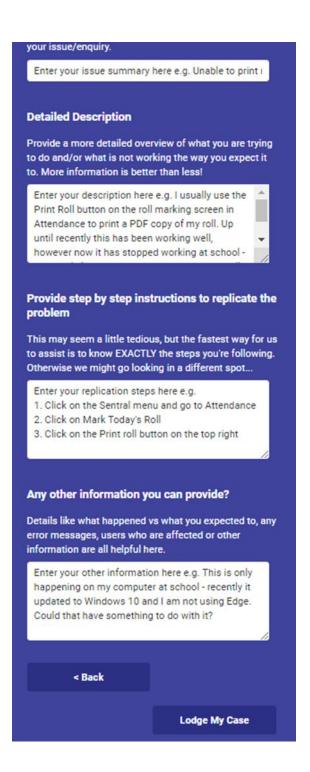

**Note**: All fields are mandatory.

5. Click on the Lodge My Case button.

## **Support Request Sent**

Thanks for Submitting Your Helpdesk Request. Your Case Number is 00342285. A member of our Support Team will get back to your shortly. For further information, please check your email account, ivanka.dwyer@sentral.com.au

We have evaluated your support request as Priority: P4

For a detailed description of priority levels please see this article

Return to Help Centre

## **Technical Support**

**Technical Support** is used for help with a server/network/SSL, data sync or an integration issue.

- **1.** Select **Application Support** from the Issue Type.
- 2. Click on **Next** > button.
- 3. Select the options on the screen.

Note: all fields are mandatory.

4. Click on the **Next** > button.

5. Select the options on the screen.

Note: All fields are mandatory.

6. Click on the Lodge My Case button.

## Suggestion

Suggestion is used for you to suggest a new idea or an enhancement to the product.

- 1. Select Suggestion from the Issue Type.
- 2. Click on Next > button.

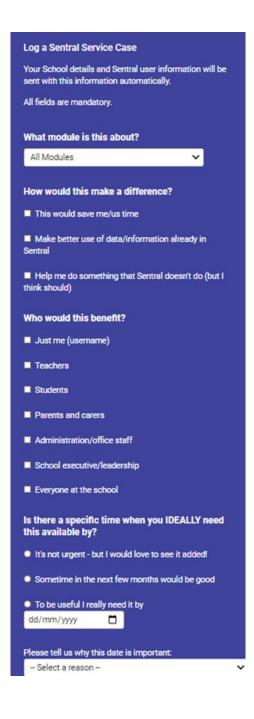

3. Select the options on the screen.

Note: All fields are mandatory.

- 4. Click on the **Next** > button.
- 5. Select the options on the screen.

Note: All fields are mandatory.

6. Click on the **Lodge My Case** button.

#### **Account Enquiry**

Account Enquiry is used for you ask a question of our accounts team in relation to an invoice, your subscription or ue date for renewal

- 1. Select Account Enquiry from the Issue Type.
- 2. Click on the **Next** > button.

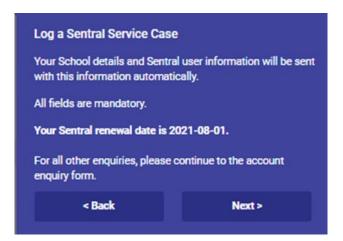

3. Click on the **Next** > button.

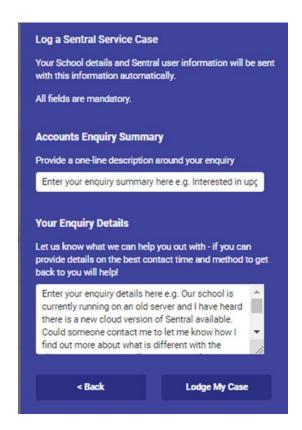

4. Select the options on the screen.

Note: All fields are mandatory.

5. Click on the **Lodge My Case** button.

## **SMS Credit Top-Up**

SMS Credit Top-Up is used for you add more credit to your SMS account.

- 1. Select **SMS Credit Top Up** from the Issue Type.
- 2. Click on the **Next** > button.

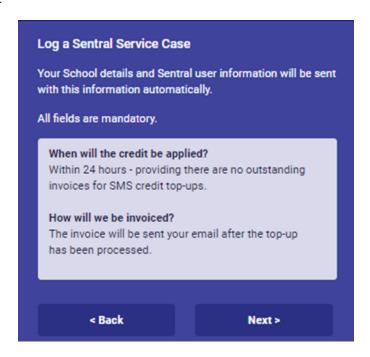

3. Click on the Next > button.

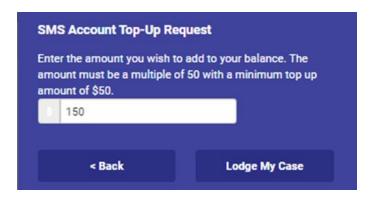

4. Select the options on the screen.

Note: All fields are mandatory.

5. Click on the **Lodge My Case** button.

## **FAQs for Help Centre**

## Can I phone in for help?

YES! It's best to call when:

- · The problem relates to a child protection or data security issue
- Your server is inaccessible, and you cannot lodge a support request
- The issue has been lodged, you have received a case reference number and a priority has been assigned to your case
- You have new information that will assist us to resolve or re-prioritise your issue (might be faster to add this directly to the case via email) and/or
- You are concerned about a due date you have advised us in your case

#### How should I lodge an issue now?

Click the orange Need Help? tab found on the lower right-hand side (near the scroll bar) on every screen in Sentral. There you will find a button Lodge a Case.

#### Why should I use the Need Help Widget to lodge an issue?

The benefits to using the widget to lodge an issue include:

- · Improved security you are automatically verified as a user of Sentral
- Automatic addition of system details that we use to diagnose your issue, such as:
  - a link to the page you are on when you opened the Need Help Widget (which should be the page you are having trouble with)
  - your login details and user permission in the system
  - the browser type and version you are using and
  - the version of Sentral currently on your system

#### **Case Prioritisation**

Cases are prioritised to ensure that we are working on the issues with the greatest impact before something that affects fewer users, involves less critical business functions or where there is a work-around available. More information on case prioritisation is available via a link displayed above the agent signature on cases lodged in the support system.

#### How can you help us to prioritise your issue correctly?

We rely on the detail you provide to determine the priority assigned to a case. This includes important dates and specific school details to determine the priority. The fields prompted to be filled in when lodging a case need to be entered.

Note: Requests without details that simply ask us to call back will be closed.

### When will my case be prioritised?

Senior team members are currently assigned to triage incoming issues. This process will soon be automated to occur when the issue is first lodged.

#### How do I see the status of my issues?

A new button labelled **My Cases Status** displays when you click on the **Need Help**? widget. Use this to see the case reference number and summary details.

## **FAQs for Help Centre (cont.)**

## Why do some of my issues close before I think they are resolved?

Often when we investigate an issue, we need to ask you a question or get you to check something after we acted and set the status to **Waiting on Customer**. If we do not receive a reply the issue will be closed under the assumption that it is no longer a problem for your school. If something is closed prematurely, you can reopen it by replying.

We have responded to recent feedback and adjusted the automated workflow behind the closure of these tickets and hope that you notice an improved experience as a result.

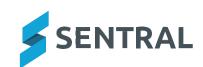

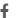

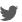

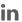